# STEP6 LAB: RESOURCES AND PROCEDURES NOTES

### **Resources**

1. Two Linux virtual machines (*VMs*); one (the forensic workstation) with additional storage device large enough to store a full copy of the evidence hard drive.

# **Virtual Machine Credentials**

# Username: **StudentFirst**

# Password: **Cyb3rl@b**

## **Procedure Notes**

- 1. All tasks should be performed on the forensic workstation unless otherwise specified as in steps 1, 6 and 9.
- 2. Placeholders are in [brackets].
- 3. Comments are in *(parentheses and italics).*
- 4. Command line instructions are indicated as follows:
	- \$ command *(Linux normal user)*
	- # command *(Linux root user)*

#### **Part E: Acquiring an Image over a Network**

1. From the lab broker on your Workspace, allocate and connect to both of your Linux virtual machines (*VMs, NIXFOR01 and NIXEVD01*).

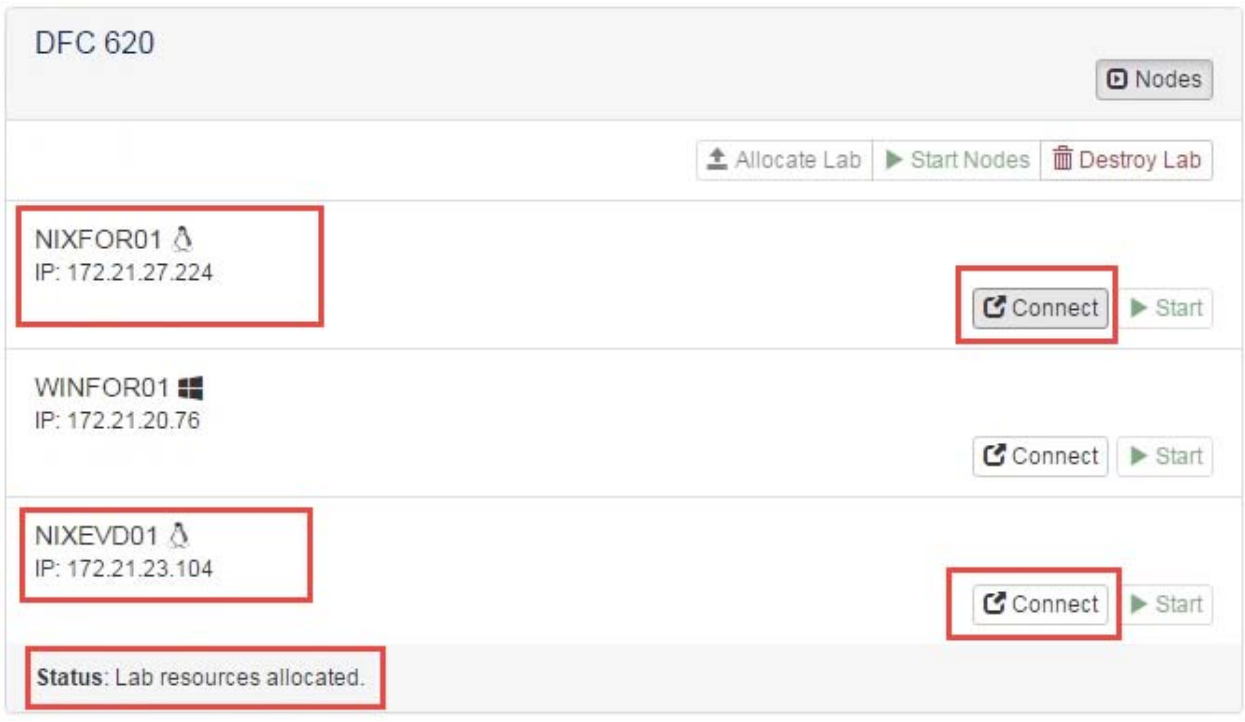

- a. One Linux VM is your forensic workstation (*NIXFOR01*) and one is your evidence system (*NIXEVD01*).
- b. Connect and logon to both.
- c. Open a terminal window on each.
- d. Check and take note of the Internet Protocol (IP) addresses.

**\$ ifconfig** (*optain IP for eth0* )

e. Confirm connectivity with ping.

### **\$ ping [IP\_NIXFOR01] [IP\_NIXEVD01]**

f. Confirm that the additional storage device is attached to the forensic VM by running the following command:

#### **\$ gnome-disks**

Note: We are looking for a 17GB Device connected to /dev/xvdb.

2. Zero the attached storage on the forensic workstation additional storage:

#### **\$ sudo dd if=/dev/zero of=/dev/xvdb bs=8196 \$ sync**

3. Confirm that data is flowing by opening a **second terminal window** and typing the following command:

### **\$ sudo pkill -USR1 -n -x dd**

which will provide a status of the transfer (*Repeat this command to see the progress as depicted below*).

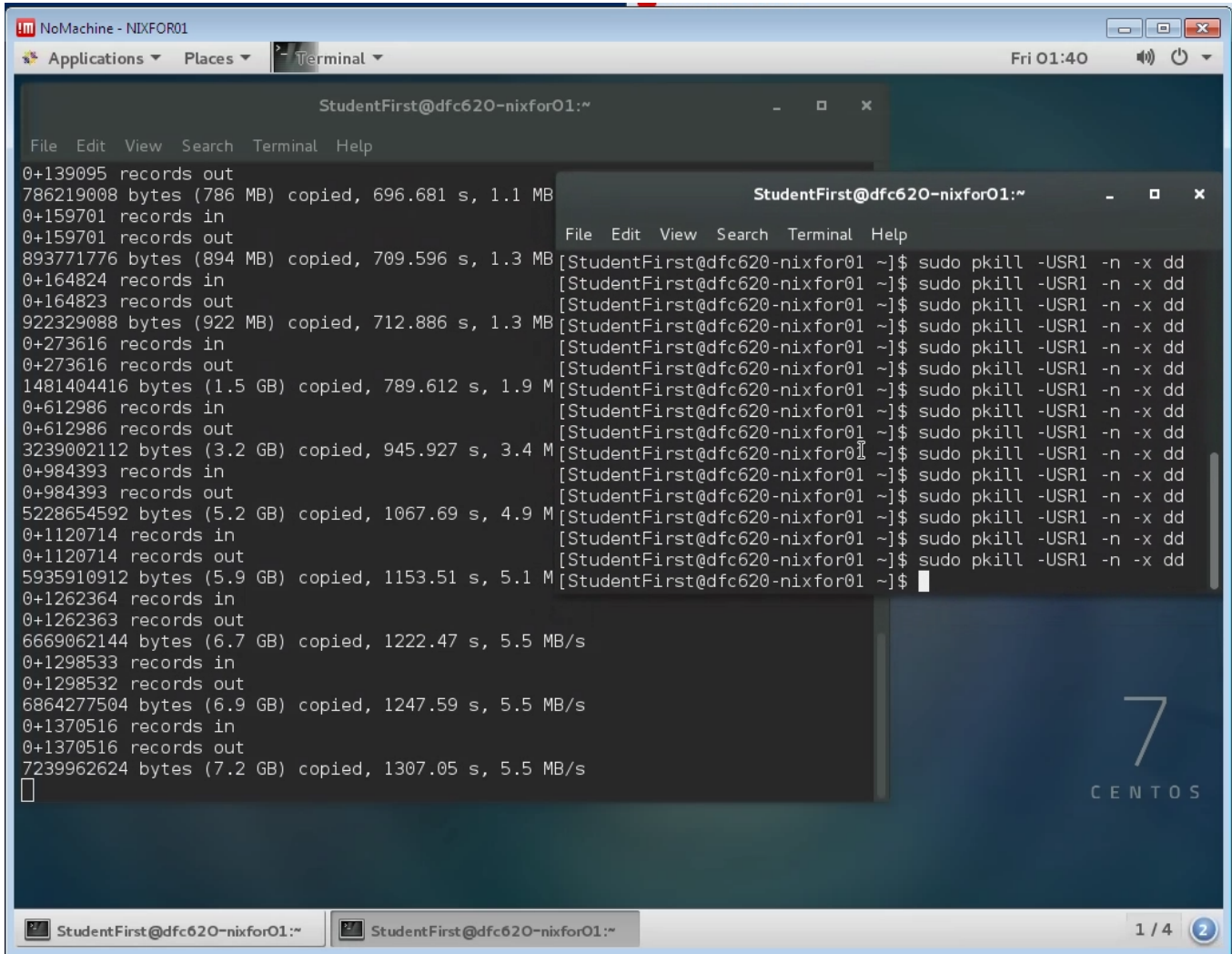

4. Change the ownership of the additional storage (*/dev/xvdb*) to StudentFirst. **\$ sudo chown StudentFirst /dev/xvdb** 

Note: In order to perform the next task, the StudentFirst account needs a certain level of access to /dev/xvdb. For simplicity, we are making the StudentFirst account the owner of /dev/xvdb instead of root.

5. Create a netcat listener on your **forensic workstation, NIXFOR01**.

#### **\$ sudo nc -l [port\_number]|bzip2 -d|dd bs=16M of=/dev/xvdb**

where "port number" is a number of your choosing, preferably greater than 10000 and must be less than 65535, and /dev/xvdb is where you will write your image file. You will not see any output after hitting Enter.

6. Create the forensic image by running the following command on the **evidence system, NIXEVD01**:

#### **\$ sudo dd bs=16M if=/dev/xvda|bzip2 -c|nc [IP\_NIXFOR01] 19000**

You will not see any output after hitting Enter.

7. Confirm that data is flowing (*as in step three*) by opening a **second terminal window** and typing the following command:

#### **\$ sudo pkill -USR1 -n -x dd**

which will provide a status of the transfer.

8. Compute and record the md5 and sha1 checksums for the acquired image. On the forensic workstation, type:

#### **\$ md5sum /dev/xvdb**

and

#### **\$ sha1sum /dev/xvdb**

Note: Because the evidence system is running, the image checksum will not match a checksum taken of the drive itself (*from the evidence system*).

9. Collect evidence workstation and forensic workstation system information for your report and notes:

> **\$ uname -a \$ lsb\_release -a \$ lsblk \$ df -k** *(for evidence workstation only)*